客户端问题:

注意:下载及安装客户端的时候,请把杀毒软件关闭,因为杀毒软件会误判为 有毒文件,特别是 360 杀毒软件。

以下问题以网址 sd.erp-edu.cn 为例,具体网址根据管理员或者老师公布的为准

## 1、 商道客户端安装运行环境是什么?

答: 商道客户端安装运行环境需要系统安装有微软的 office Excel 程序,WPS 不支持。 不兼容苹果系统。最近环境是安装有 office2003, office2007, office2010。

# 2、 安装过程中出现以下错误提示怎么办?

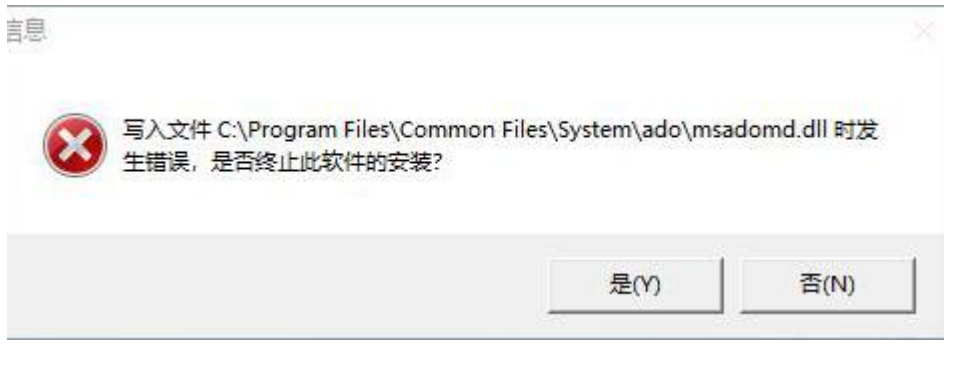

答:安装商道客户端过程中如果出现如上图所示的类似错误提示,请点击"否"直到客 户端安装完成即可。

# 3、 商道客户端各界面之间的快捷方式在哪里?

答:如果您电脑中安装的 2007 以后版本的 office,请在完成填写完成公司注册信息以 后通过以下方式调出快捷切换按钮。

(1)、点击商道客户端右上角的最大最小化按钮 (红色框中图标),在客户 端的上方就会出现一个"加载项"的选项卡。

(2)、点击加载项即可看到所有快捷切换按钮。

文件 开始 插入 页面布局 公式 数据 审阅 视图 加载项 负载测试 团队 上海派金信息科技有限公司 ▲ ▼ 如果必要,请按左边箭头调整屏幕大小 國 (3)、再次点击 如图红色框中的最大最小化按钮恢复客户端最大化显示。

# 4、 注册公司信息屏中的数据要全部填写吗?

答: 如果每个小组 CEO 在比赛系统( sd. erp-edu. cn ) 上已经注册, 则只需要填写注 册信息屏的左半部分,填写完成所有信息并回车后,点击"提交"按钮,完成客户端的

公司信息注册。如果提交按钮无法点击,请按回车键后再点击"提交"按钮。

#### 5、 第三屏关闭产能的密码是多少?

答: Sellit

# 提交决策及下载结果问题:

#### 6、 提交决策及下载结果可以在客户端上操作行吗?

答:由于浏览器兼容性问题,请不要在客户端上进行上传或下载数据,直接登录网页系 统([sd.erp-edu.cn](http://pk.erp-edu.cn))进行上传或下载数据。

#### 7、 如何查看处理后的结果?如何进行下一年的决策?如何导入数据?

答:要查看结果都需要在客户端上进行。登录网页(sd.erp-edu.cn)系统下载对应年 份的处理结果文件(格式: Y\*\*-Results.xls),保存到本电脑上,然后双击 Y\*\*-Results.xls 文件,输入客户端中您设置的密码,密码正确后点击"下载文件"按 钮(如果密码不正确下载文件按钮是灰色的,无法点击),下载完成后整个页面会自动 关闭,待页面关闭后再打开客户端即可。

# 注意:由于浏览器兼容性问题,请不要在客户端接收处理结果。

8、 如何上传数据?

答:决策做完后,点击软件的第 16 屏,对数据进行保存。然后登录网页(sd.erp-edu.cn) 点击"上传决策数据"上传数据,你会发现有两个选项,按要求进行选择,(1)C 盘的 sdDate 文件夹, 第一项选择 Decision.txt; 第二项选择 Status.txt。

注意:由于浏览器兼容性问题,请不要在客户端上传数据。

9、 如何下载第 10 年的结果?

答:第 10 年的数据不用下载,你第一次打开软件的时候就是 10 年的数据

#### 10、 第 11 年的决策没有提交,能否继续比赛?

答:可以继续进行比赛,根据"问题 7"下载第 11 年的数据,导入数据, 公司密码为 您的公司号的大写字母,例如:A 公司的密码即为 A。

#### 11、 可以多次提交决策数据吗?

答:可以。以最后一次提交的决策为准。

其他问题:

## 12、 公司密码忘记了怎么办?

答:找管理员或者老师;如果是第 11 年的数据尚未提交,则无法查看,只能根据"问 题 13"重新做决策。

## 13、 如何重新开始一场新的比赛?

答: 你需要在电脑左下角"开始"的程序中选择"所有程序"→《商道》客户端→重新 开始模拟,点击确认之后,《商道》客户端的数据将初始化,这样就可以开始一场新的

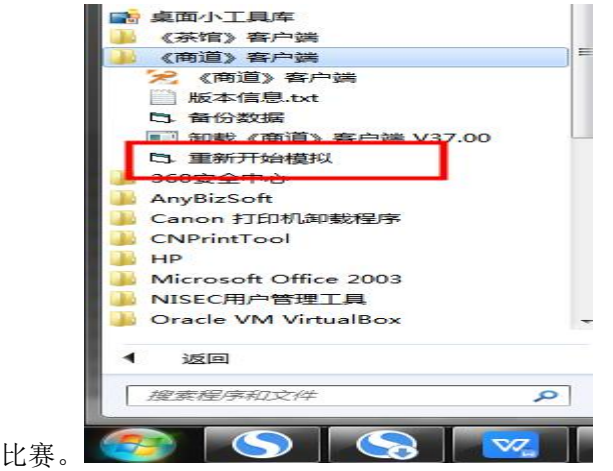

14、 如何自己登录网址的账号?

答:账号为您的学号,密码为 123456;请登录之后绑定手机号码并修改密码。登录网 址为: sd. erp-edu. cn.

15、 如何知道自己团队的行业号、公司号及行业内竞争的公司数量?

答:登陆网页(sd.erp-edu.cn)点击"我参与的比赛",能查看到您所在的行业号、公 司号及行业内竞争的公司数量。

16、 商道的评分标准是什么?

答:主要包括销售收入、每股收益、投资回报率、债券等级、股票市值和战略评分这 六大指标。

17、 团队中的每个成员都需要在网页(sd.erp-edu.cn)上注册账号吗?

答:不用,每个团队只有 CEO 一个人注册账号即可。